## **【How to join webinar】**

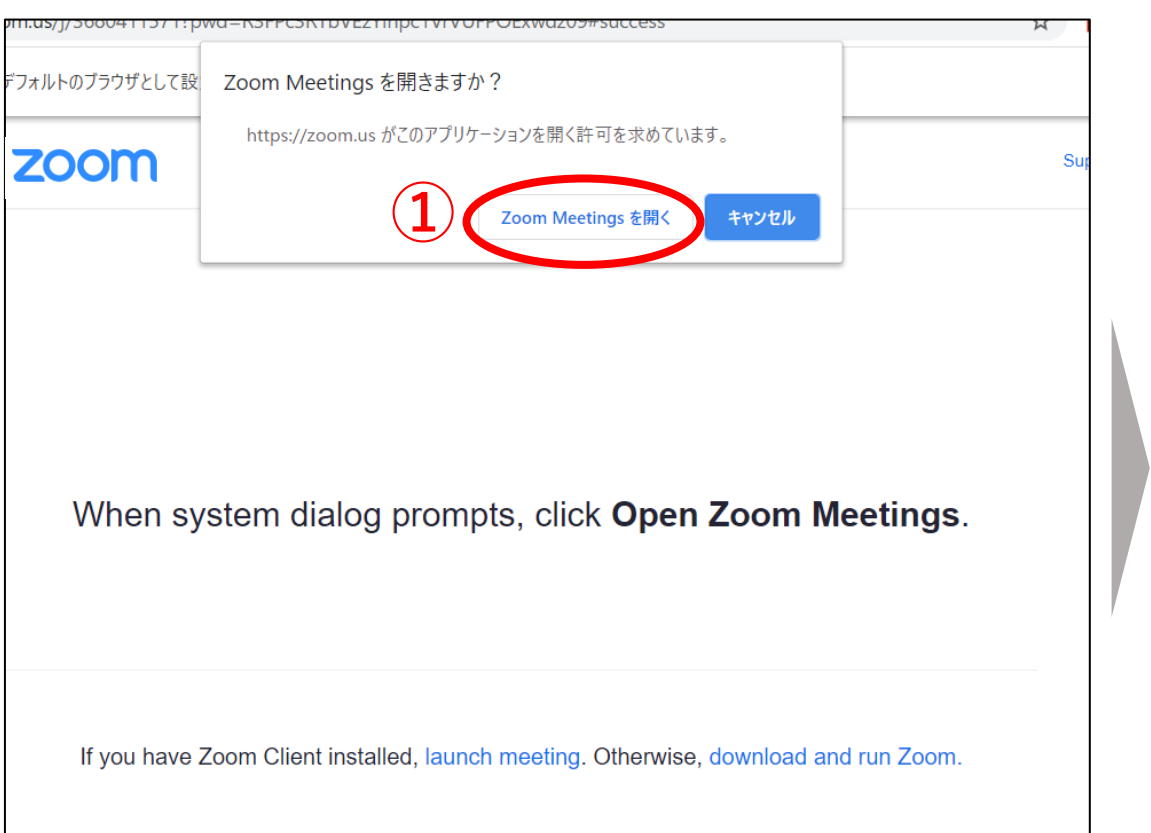

Click the meeting URL, then this screen will appear. Then, Click **①**.

## *e.g*. NanoLSI FUKUMA

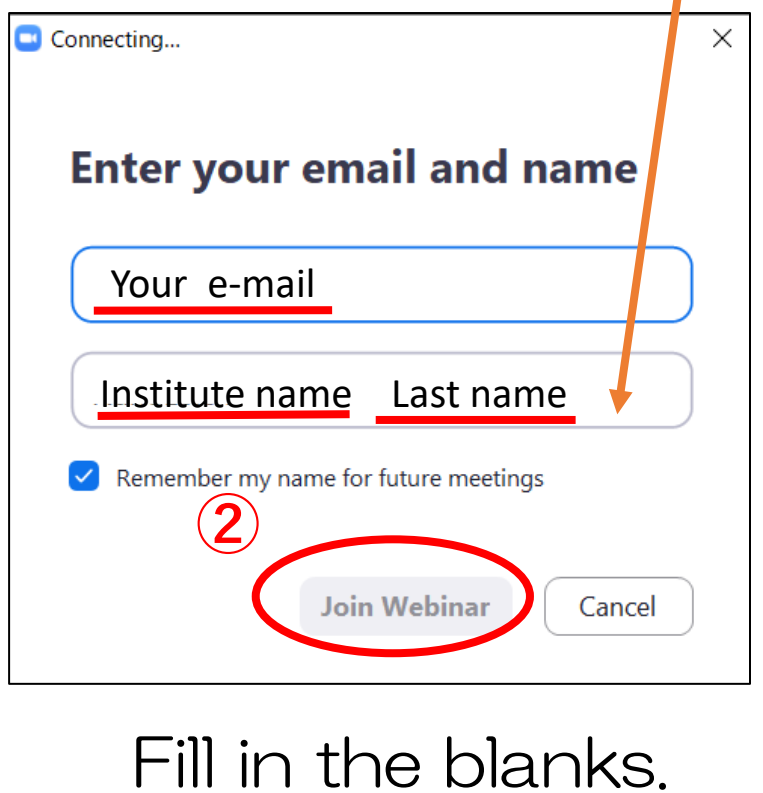

Connect to the seminar.

Then click **②**.

**【Zoom Screen Description (Audio test)】**

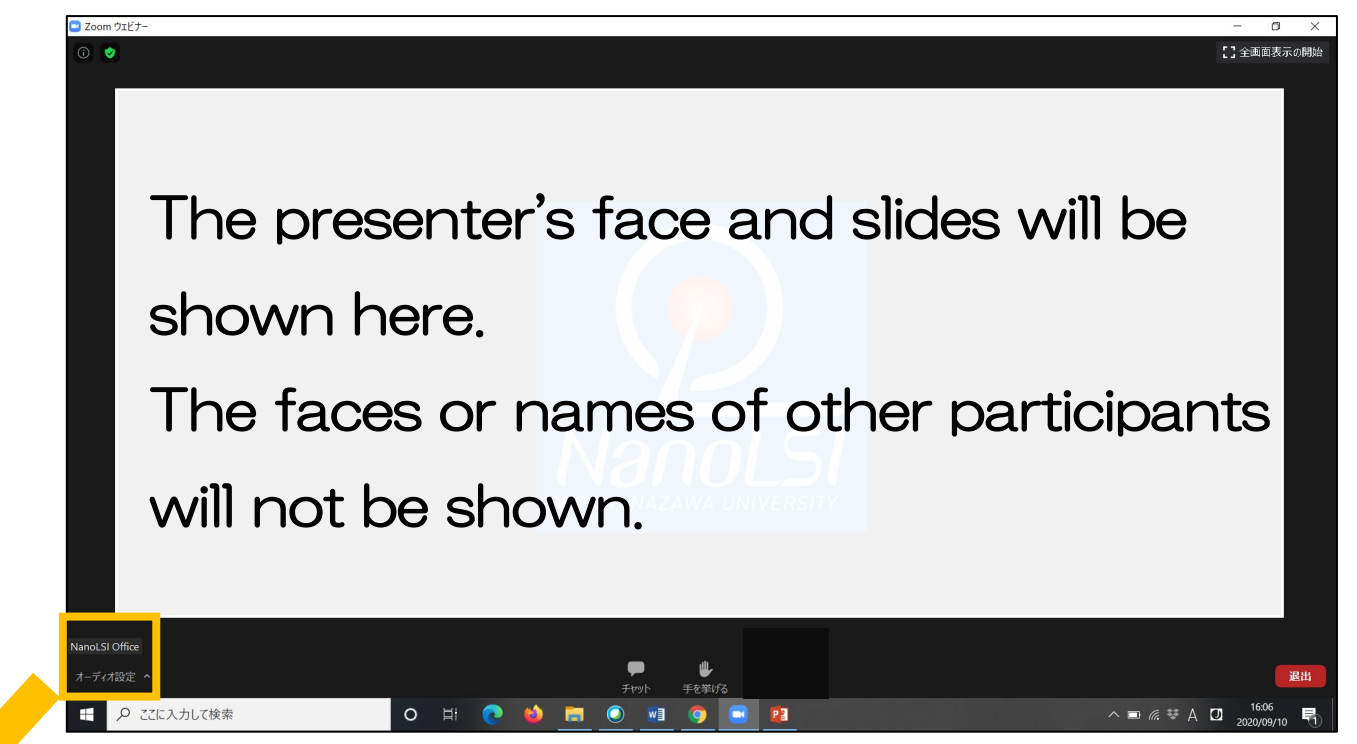

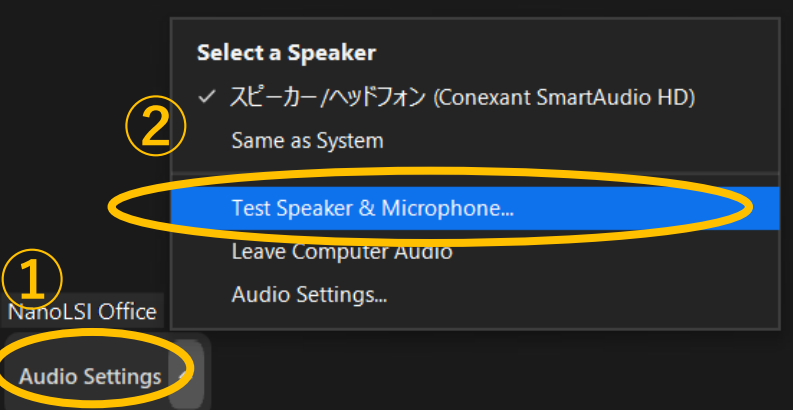

No prior audio test will be provided. Click from **①** to **②** in order to test your speaker and microphone on your own.

【Attention】

You can not control your camera and microphone this time.

## **【Zoom Screen Description (Q&A session )】**

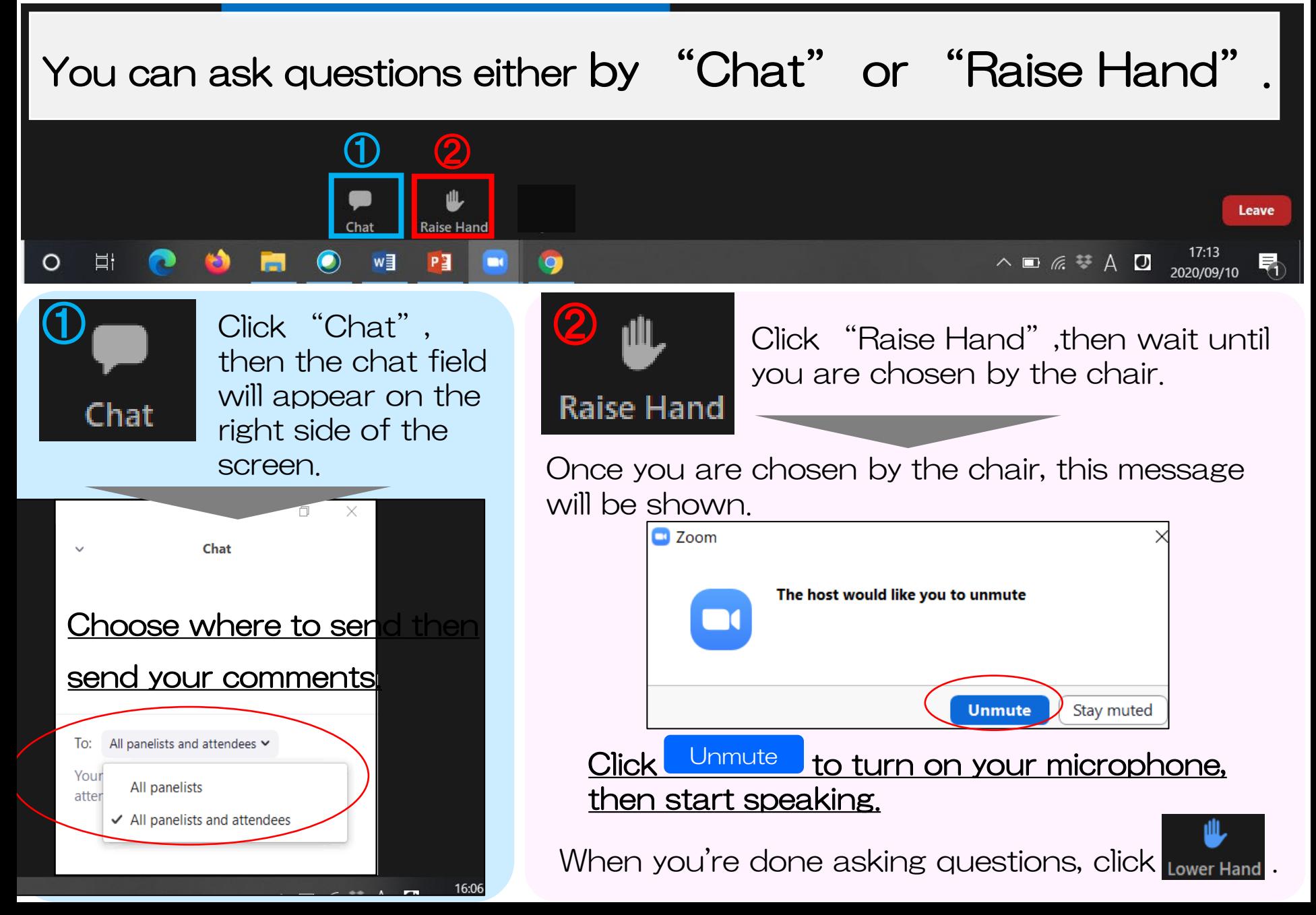